# **Contents**

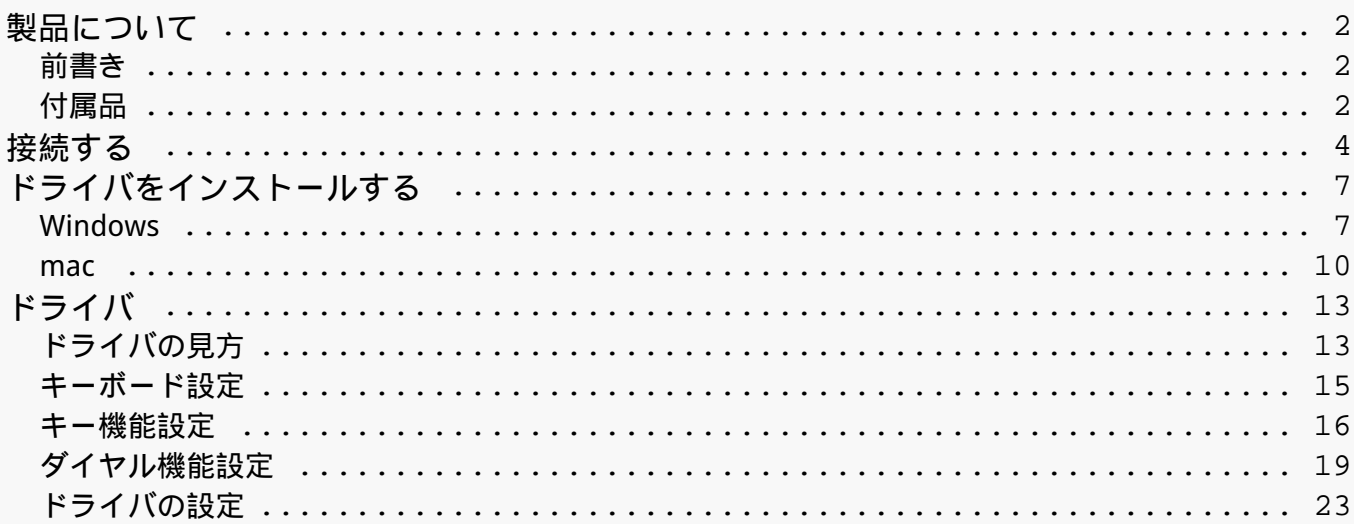

<span id="page-1-0"></span>*製品について*

*前書き*

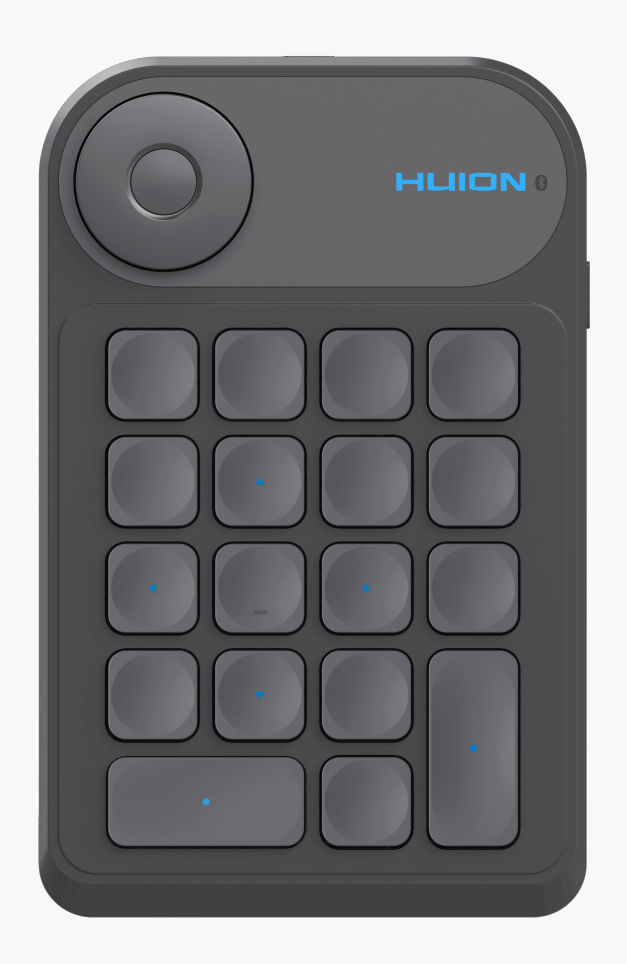

*この度はHUION Keydial miniをご購入いただきありがとうございます。*

*Keydial miniは、ペンタブレットやペンディスプレイ、その他の描画製品と接続して使用する事 ができるHuion keydialシリーズ製品で、Bluetooth接続に対応しています。本製品は、片手で も手軽に操作することができます。*

*製品の仕様および外観は、改良のため予告なく変更されることがあります。*

*本書内の写真は一例です。あらかじめご了承ください。*

*付属品*

*各部のなまえとはたらき*

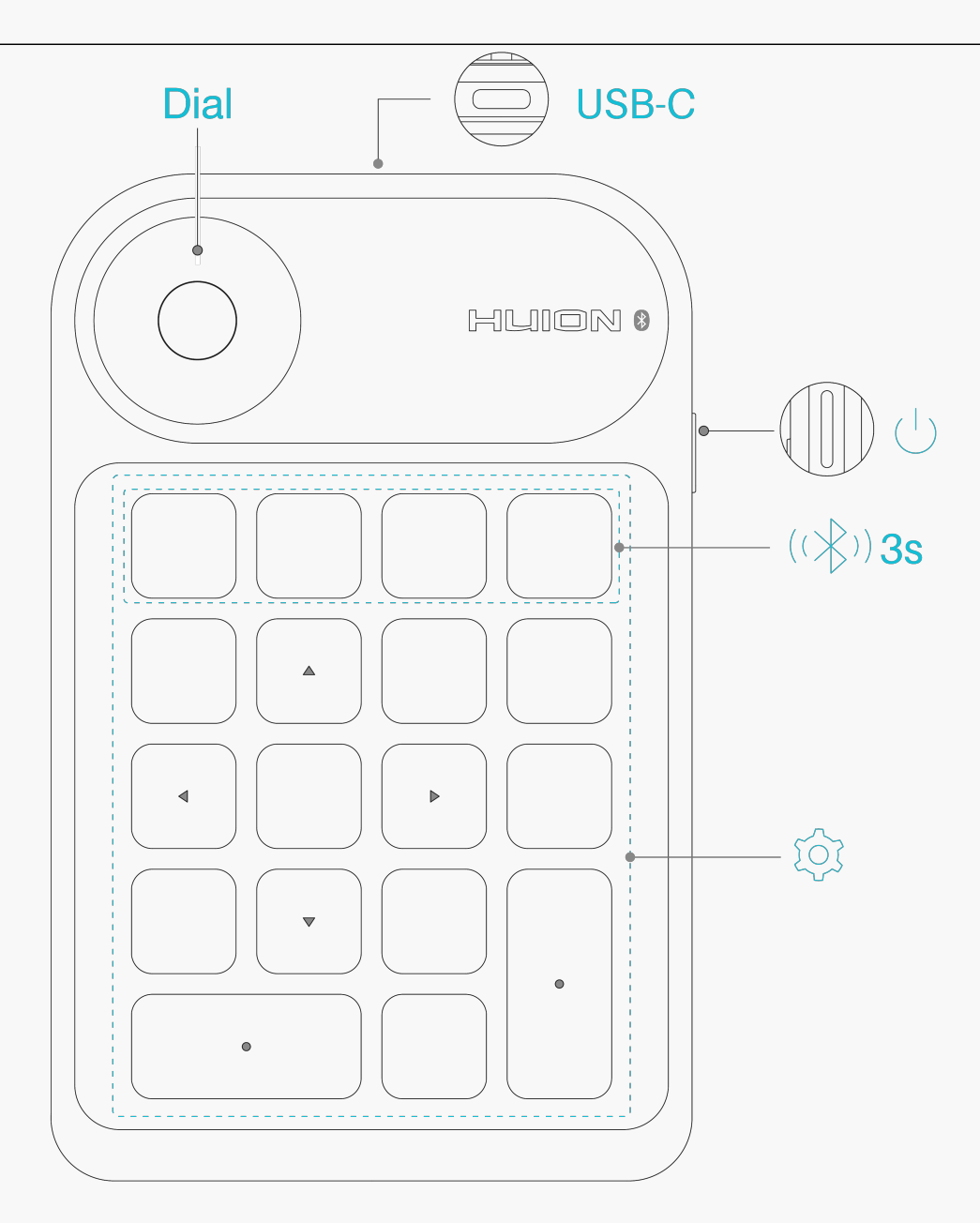

## *インジケーターランプ*

*接続中は、ランプの色で現在の動作状態を確認することができます。*

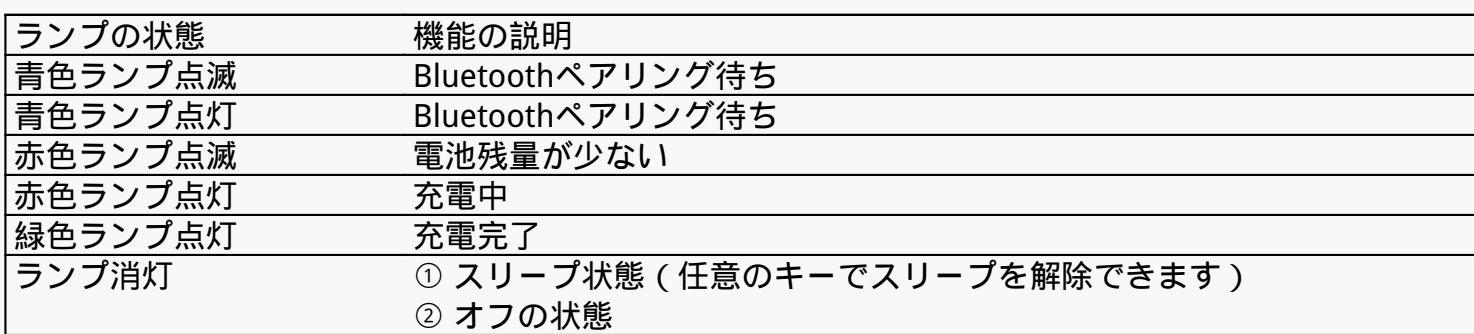

# *付属品*

<span id="page-3-0"></span>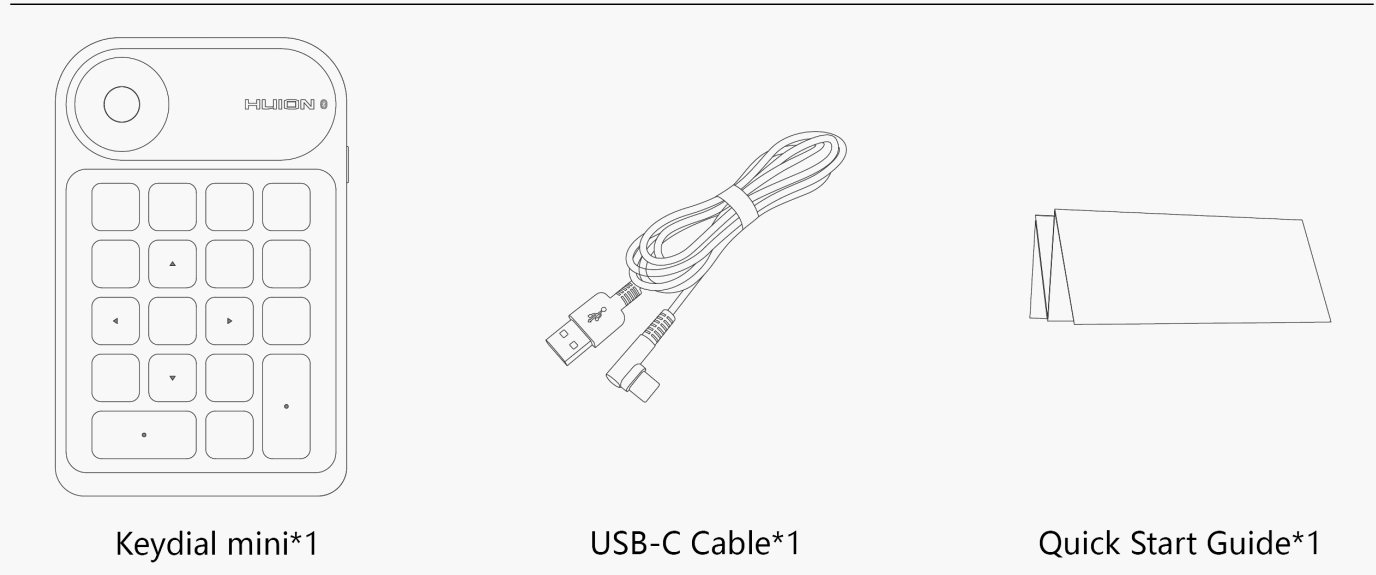

## *接続する*

*片手用キーボードは、USB-CケーブルまたはBluetoothでデバイスと接続できます。*

## *有線接続*

*1.付属のUSB Type-Cケーブルで本機とパソコンを接続します。*

*2.当社の公式ウェブサイトから[\[Keydial mini](https://www.huion.com/jp/index.php?m=content&c=index&a=lists&catid=16&myform=1&down_title=k20) ]の専用ドライバをダウンロードしインストールします。*

*3.ドライバを起動し、[Keydial*

*mini ]が表示されていることを確認します。正常に接続できたら準備完了です。*

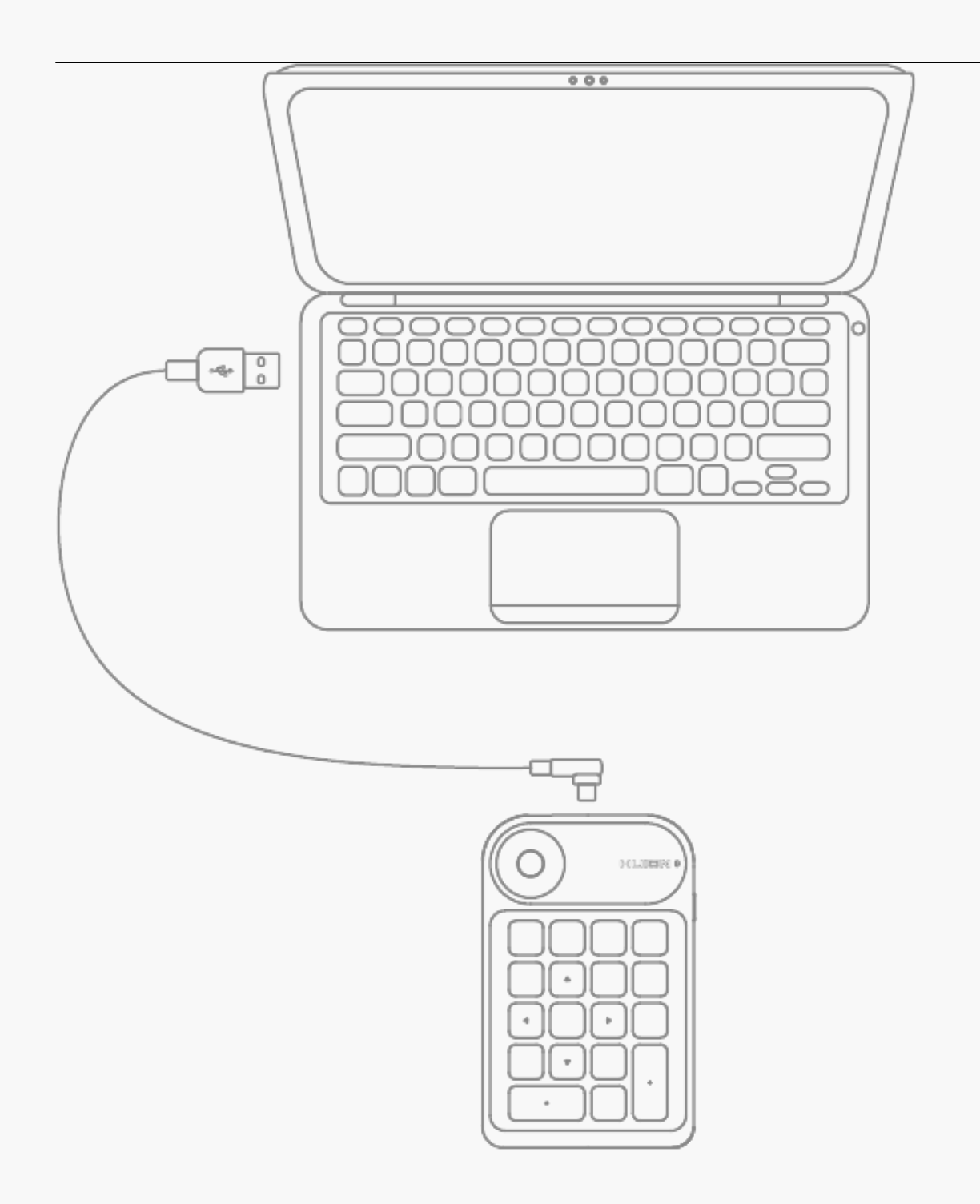

# *Bluetooth接続*

*① パソコンのBluetooth機能を有効にします。*

*② パソコン上では当社の公式ホームページから\_[Driver-Keydial mini](https://www.huion.com/jp/index.php?m=content&c=index&a=lists&catid=16&myform=1&down_title=k20) をダウンロードしてください。*

*③ Keydial miniの電源ボタンを押して起動します(3分以内にBluetooth接続リクエストが検出 されない場合、自動的に電源がオフになります)*

*④ システムの指示に従って、コンピュータでBluetooth (Keydial mini-xxx) を検索して接続します。*

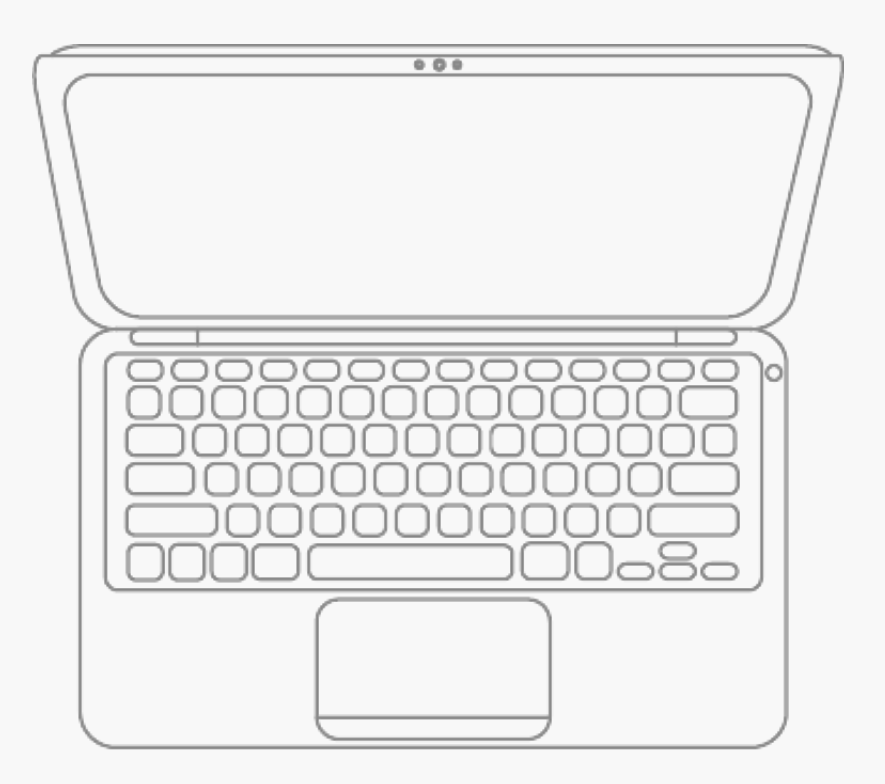

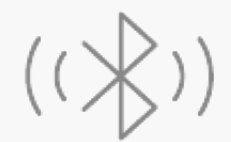

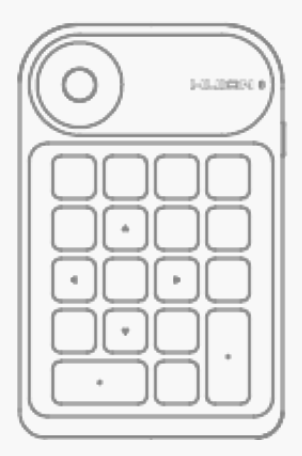

*また、パソコンで本製品のBluetoothが検知されない場合は、以下の方法で強制的にペアリング と接続を大なってください:*

*① パソコンのBluetooth機能を有効にします。*

*② Keydial miniの電源ボタンを押して本製品を起動します。* 

*③ 同時に、本製品のForced Bluetooth Pairingキーを3秒間長押しすると、ステータスランプが 点滅して強制ペアリングモードに入ります。*

<span id="page-6-0"></span>*④ システムの指示に従い、コンピュータに表示されている本製品(Keydial minixxx)のBluetoothを選択して接続します。*

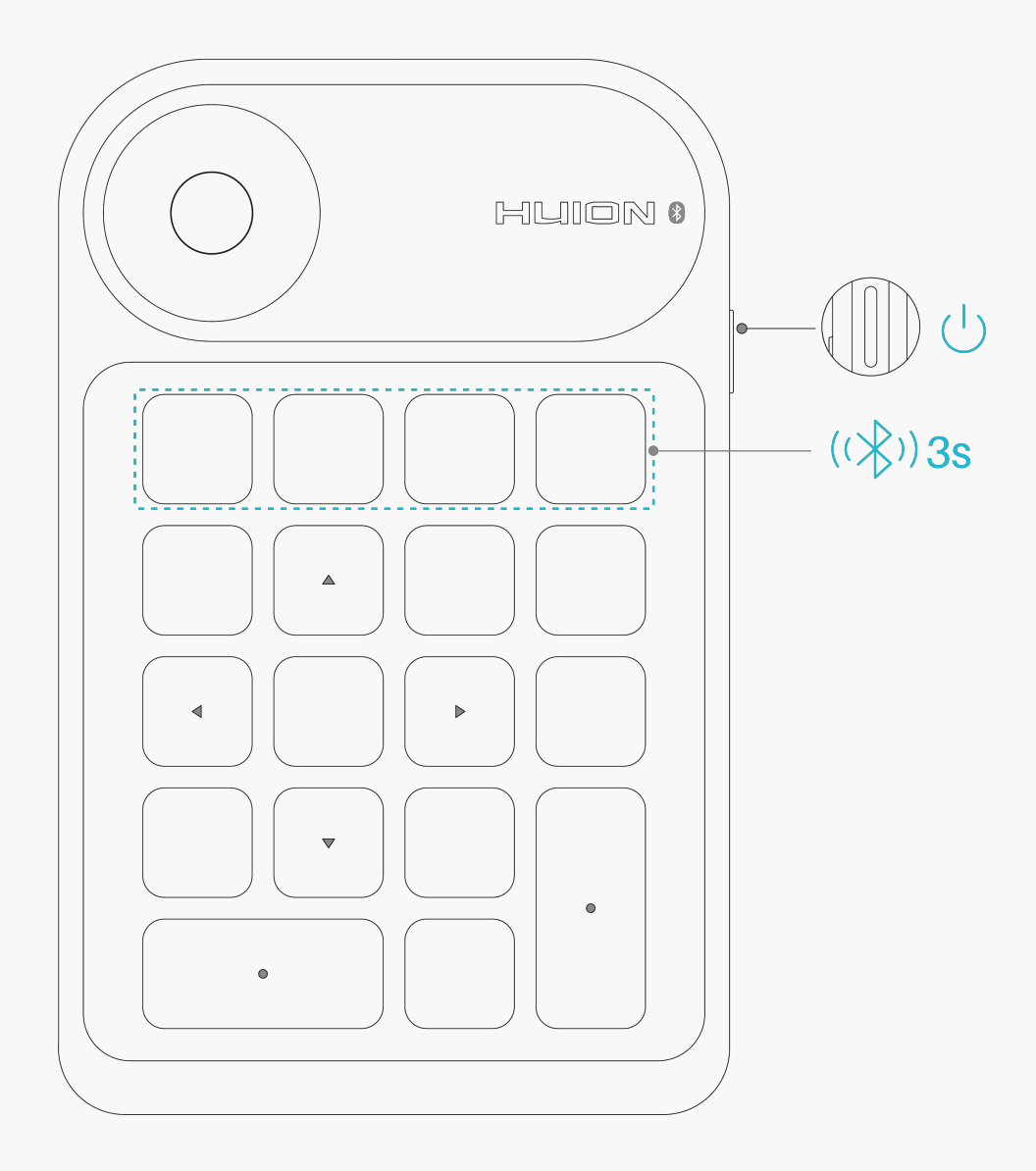

### *ドライバをインストールする*

*Windows*

### *Windowsデバイス用ドライバのインストール方法*

*ご注意:*

*①ドライバをインストールする前に、すべてのグラフィックソフトウェアとアンチウイルスソ フトウエアを終了してください。[「HuionTabletCore.exe」の起動に失敗しました!]はWin dowsでのみ表示されます。*

*②パソコンのOSはWindows7以降である必要があります。*

*③ドライバを開くと、Keydial miniの画像が表示され、 本製品がパソコンに正常に接続された ことがわかります。これで、本キーボードが使用可能となりました。*

*④ 接続に失敗した場合は、ドライバまたはコンピュータを再起動してください。*

*※ドライバをアンインストールまたは削除すると、本製品は動作することができなくなります 。この場合、[Driver-Keydial mini](https://www.huion.com/jp/index.php?m=content&c=index&a=lists&catid=16&myform=1&down_title=k20) をクリックしてドライバを再インストールすると、初期設定の状態に戻ります。*

*ドライバのインストール*

*1.現在*

*お使いのデバイスに適したドライバを、当社ウェブサイトから選んでください:[Driver-Keydial](https://www.huion.com/jp/index.php?m=content&c=index&a=lists&catid=16&myform=1&down_title=k20) [mini。](https://www.huion.com/jp/index.php?m=content&c=index&a=lists&catid=16&myform=1&down_title=k20)*

*2.「Driver-Keydial mini」をクリックしてダウンロードしてください。* 

*3.ドライバをダブルクリックし、「確認」をクリックして次に進みます。*

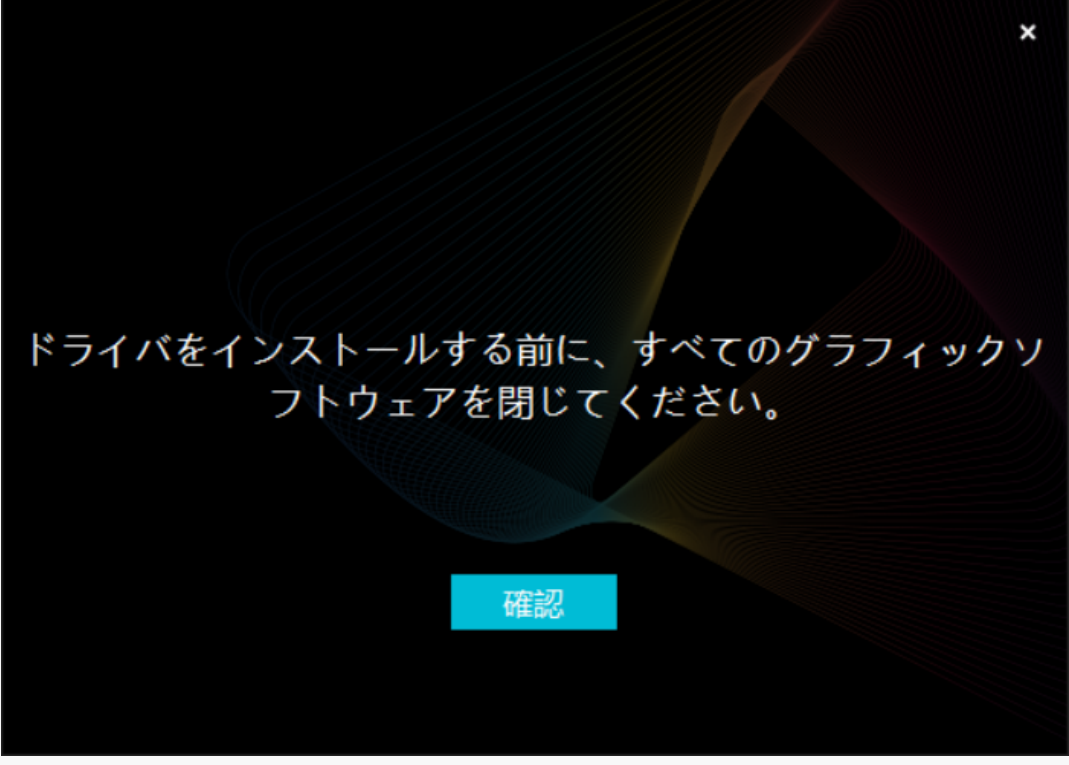

*4.利用規約に同意して、「今すぐインストール」をクリックします。*

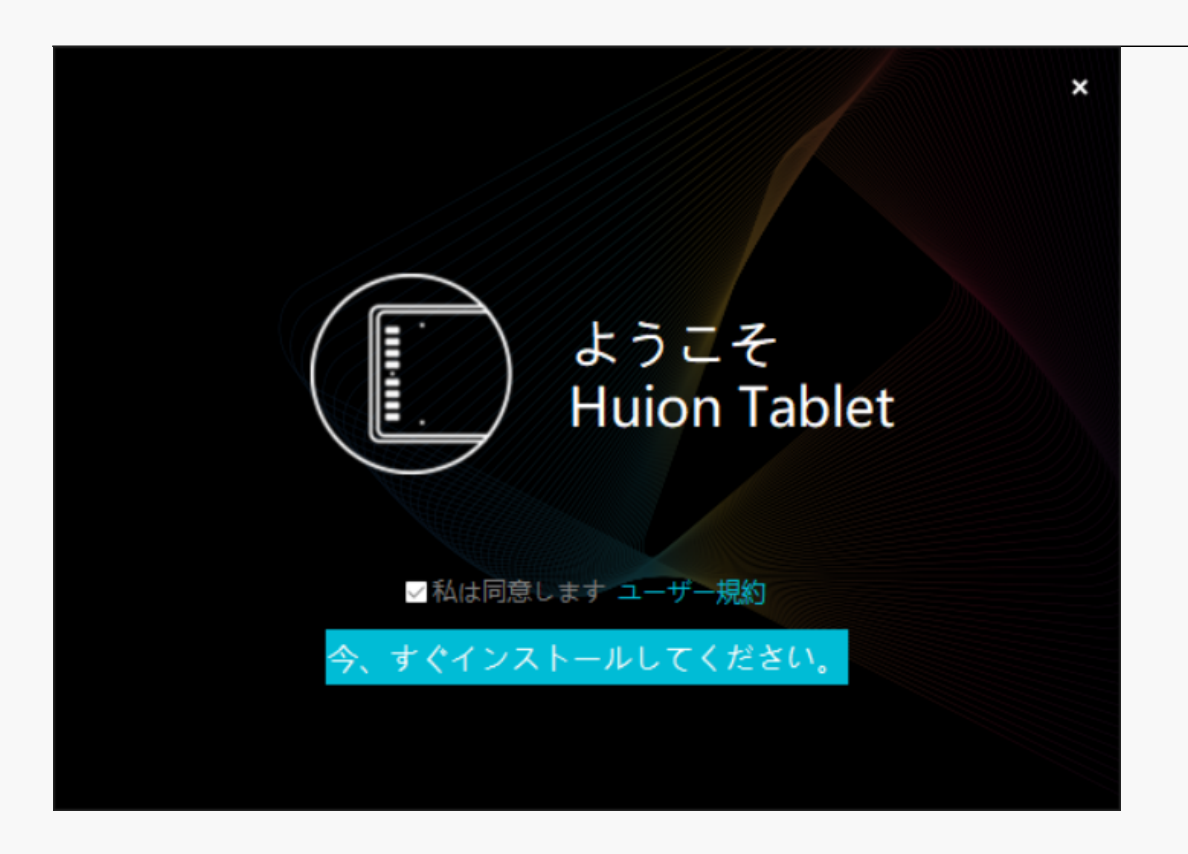

*5.インストールが完了したら、「今すぐ試す」をクリックします。*

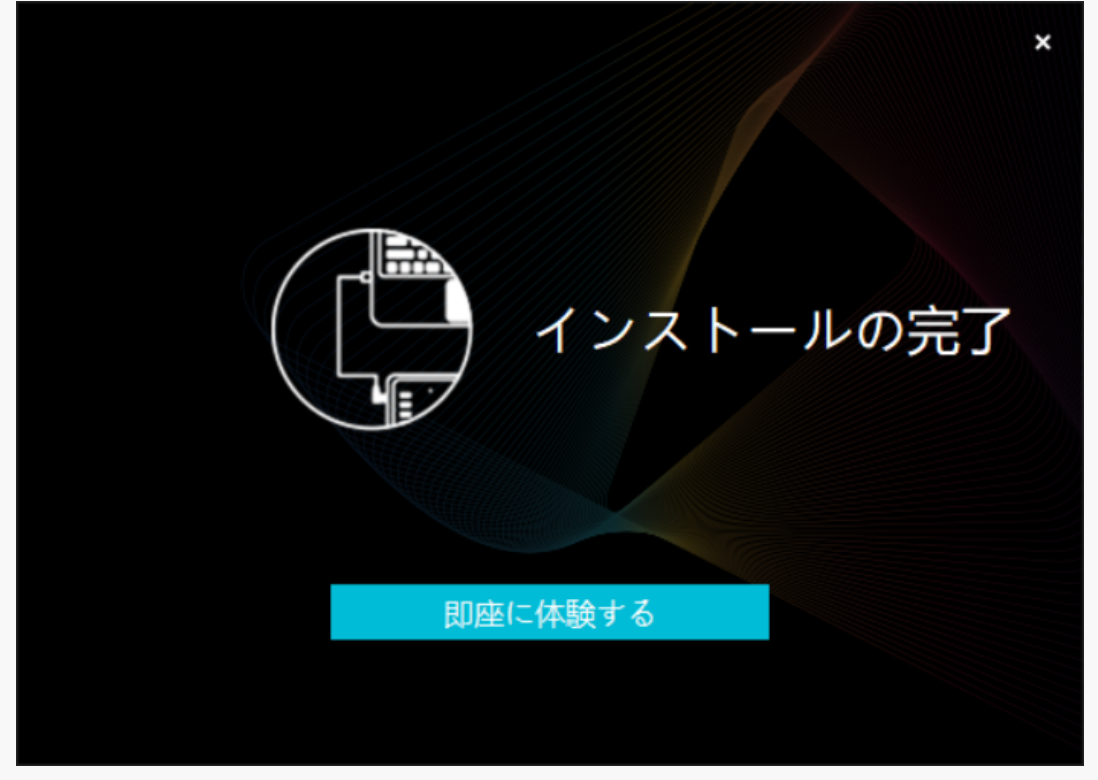

*6.ドライバのインターフェースにKeydial mini*

*の絵が表示され、接続に成功したことを確認できます。これで、ペンタブレットが使用可能な 状態になりました。*

<span id="page-9-0"></span>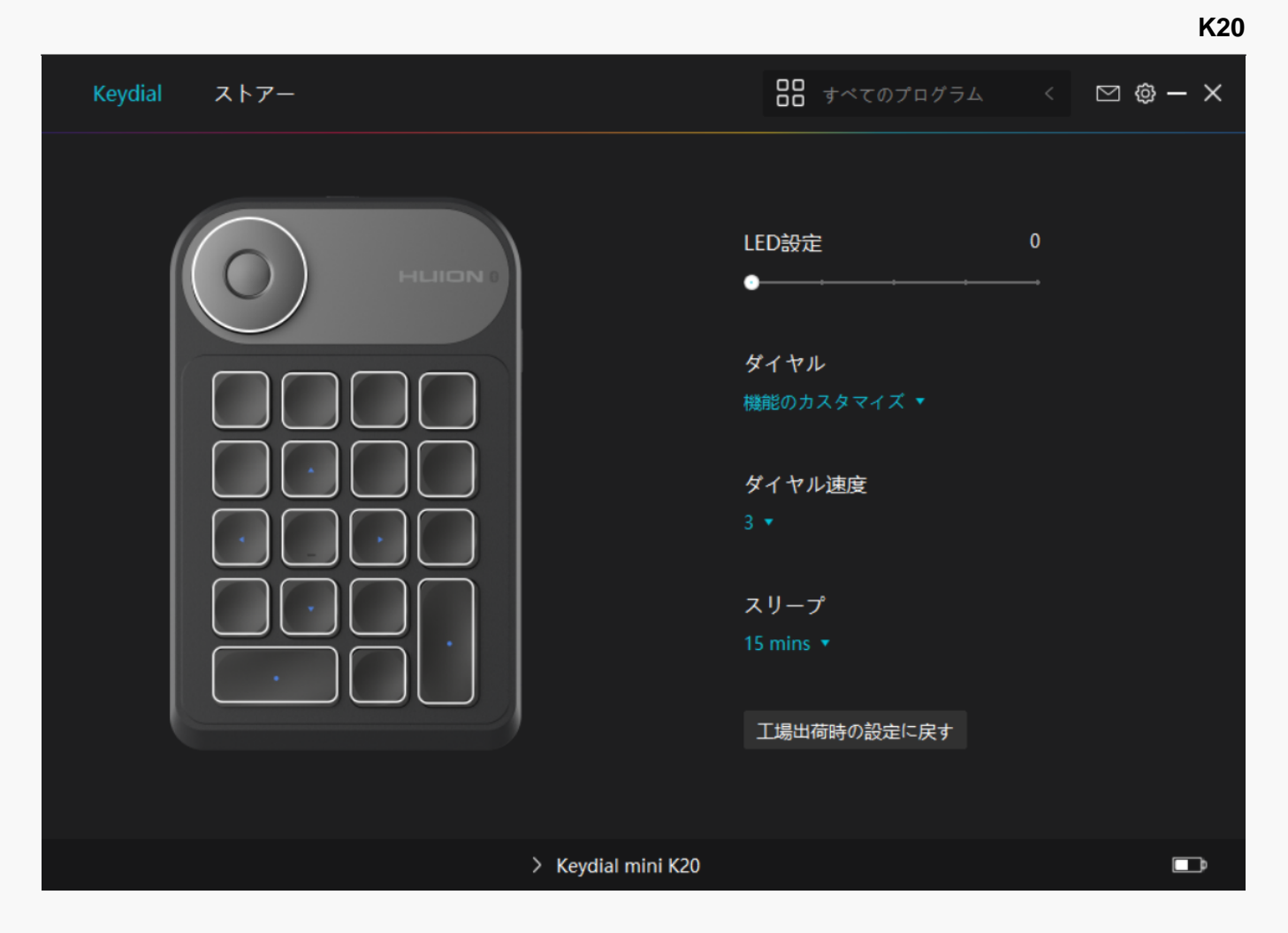

*mac*

### *macデバイス用ドライバのインストール方法*

#### *ご注意:*

*①お使いのデバイスのOSがmacOS10.12以降であることを確認してください。*

*②ドライバを開くと、Keydial miniの画像が表示され、 本製品がパソコンに正常に接続された ことがわかります。これで、本キーボードが使用可能となりました。*

*③ 接続に失敗する場合は、ドライバまたはパソコンを再起動してください。*

*ご注意:ドライバをアンインストールまたは削除すると本機を使用することができません。誤 って削除してしまった場合は[[Driver-Keydial mini](https://www.huion.com/jp/index.php?m=content&c=index&a=lists&catid=16&myform=1&down_title=k20) ]を再インストールしてください。再インストールすると本機とデジタルペンの設定は初期設 定に戻ります。*

*ドライバのインストール* 

*1.現在*

*お使いのデバイスに適したドライバを、当社ウェブサイトから選んでください:[Driver-Keydial](https://www.huion.com/jp/index.php?m=content&c=index&a=lists&catid=16&myform=1&down_title=k20) [mini](https://www.huion.com/jp/index.php?m=content&c=index&a=lists&catid=16&myform=1&down_title=k20)*

- *2.「Driver-Keydial mini」をクリックしてダウンロードしてください。*
- *3.ドライバファイルを解凍して、HuionTabletドライバアプリを「アプリ」フォルダにドラッグ します。*

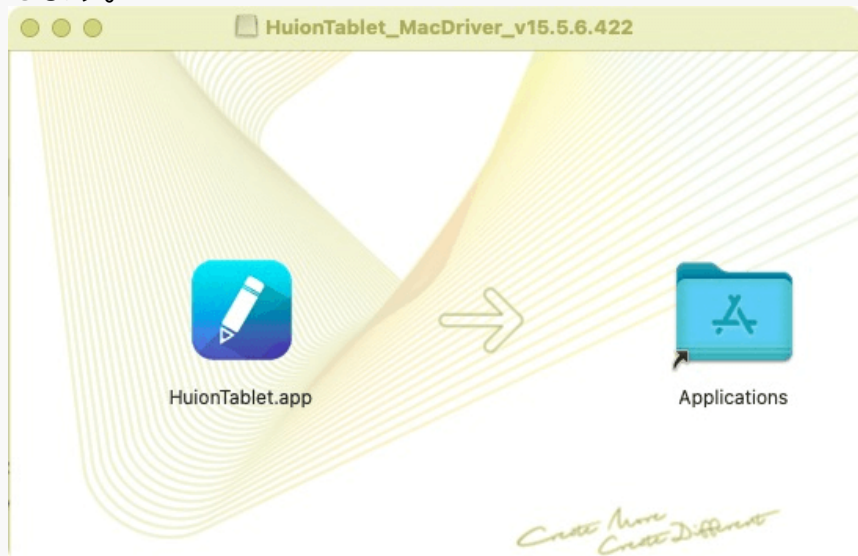

*4.フォルダを開き、HuionTabletドライバアプリをダブルクリックします。*

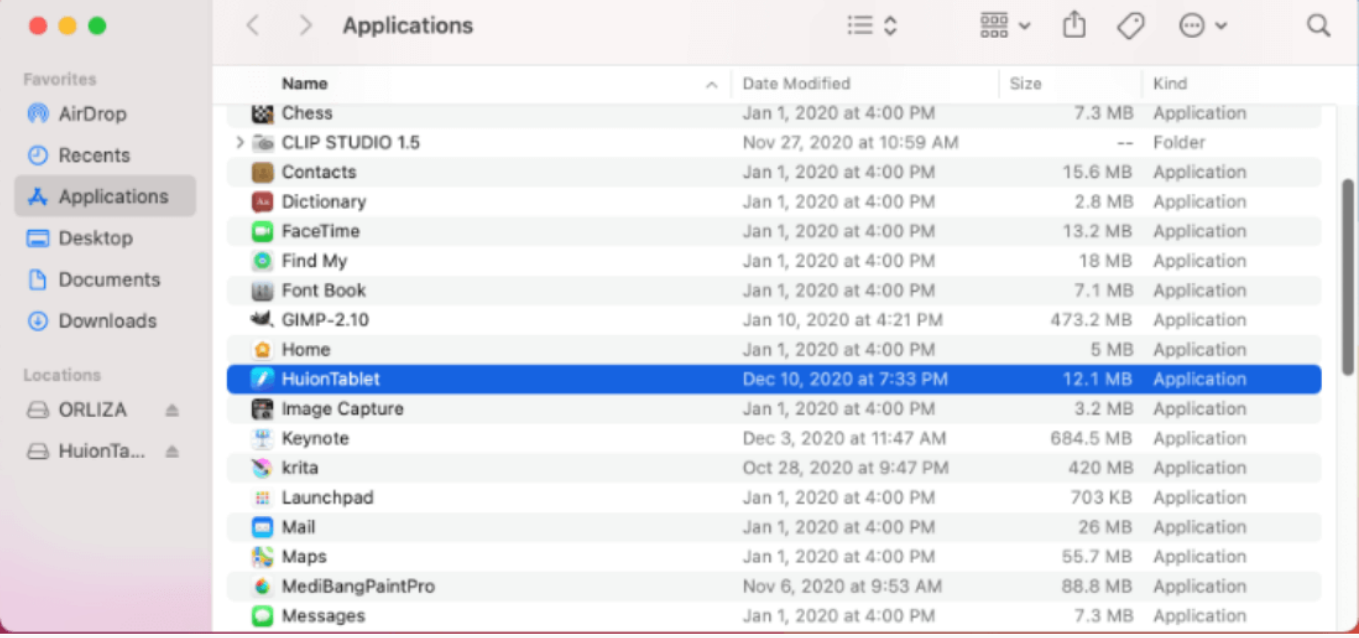

*5.キーボードをMacに接続して指示画面が表示されたら、「システム環境設定を開く」をクリ ックします。「セキュリティとプライバシー」>「プライバシー」>「アクセシビリティ」の 順にクリックした後、鍵のアイコンをクリックして設定のロックを解除します。HuionTabletド ライバ左側のチェックボックスにチェックを入れてアクセシビリティを有効にします。次に、 鍵アイコンをクリックして設定をロックします。*

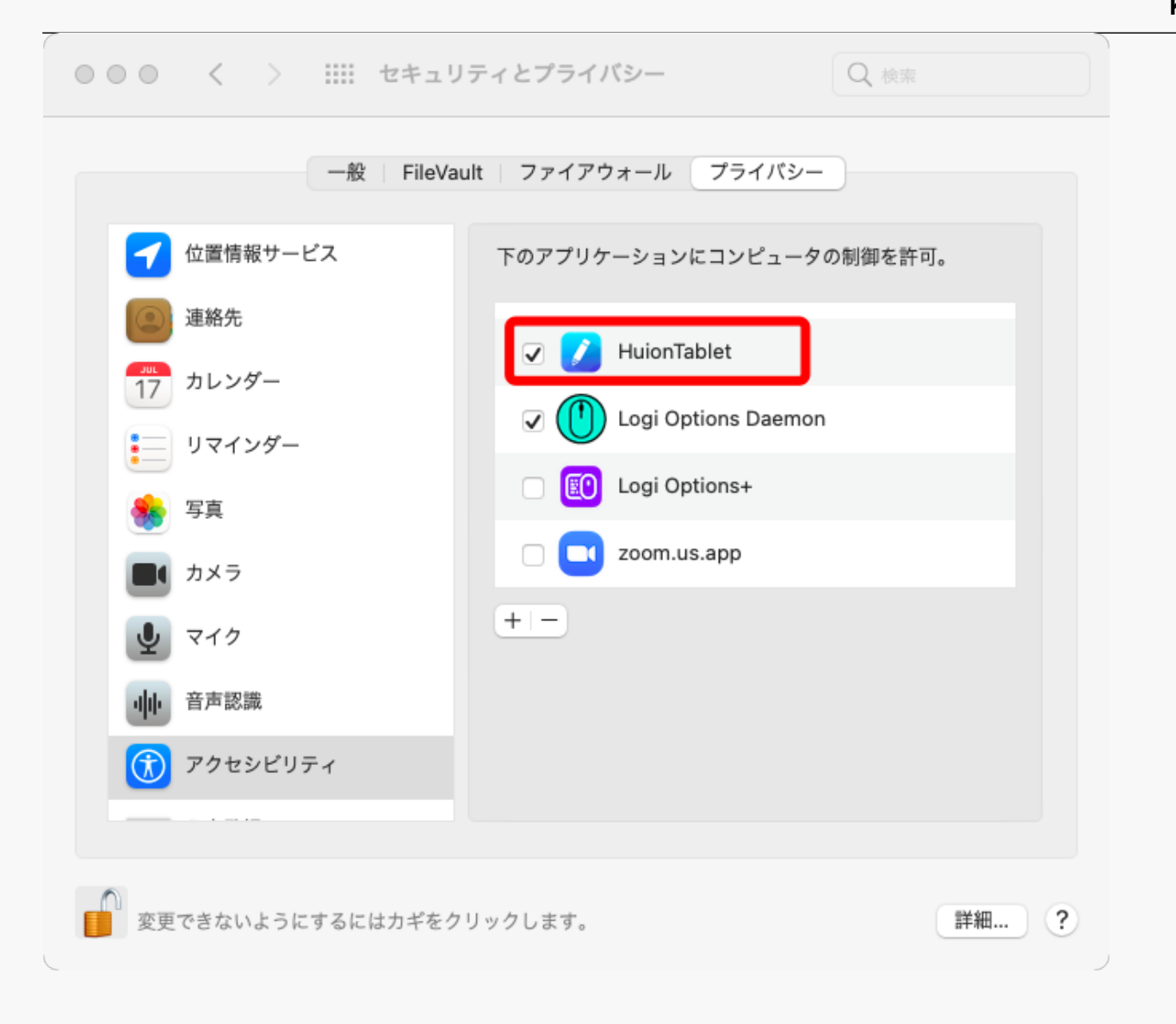

*6.ドライバのインターフェースにKeydial miniの画像が表示され、接続に成功したことがわかり ます。これで、本キーボードが使用可能となりました。*

<span id="page-12-0"></span>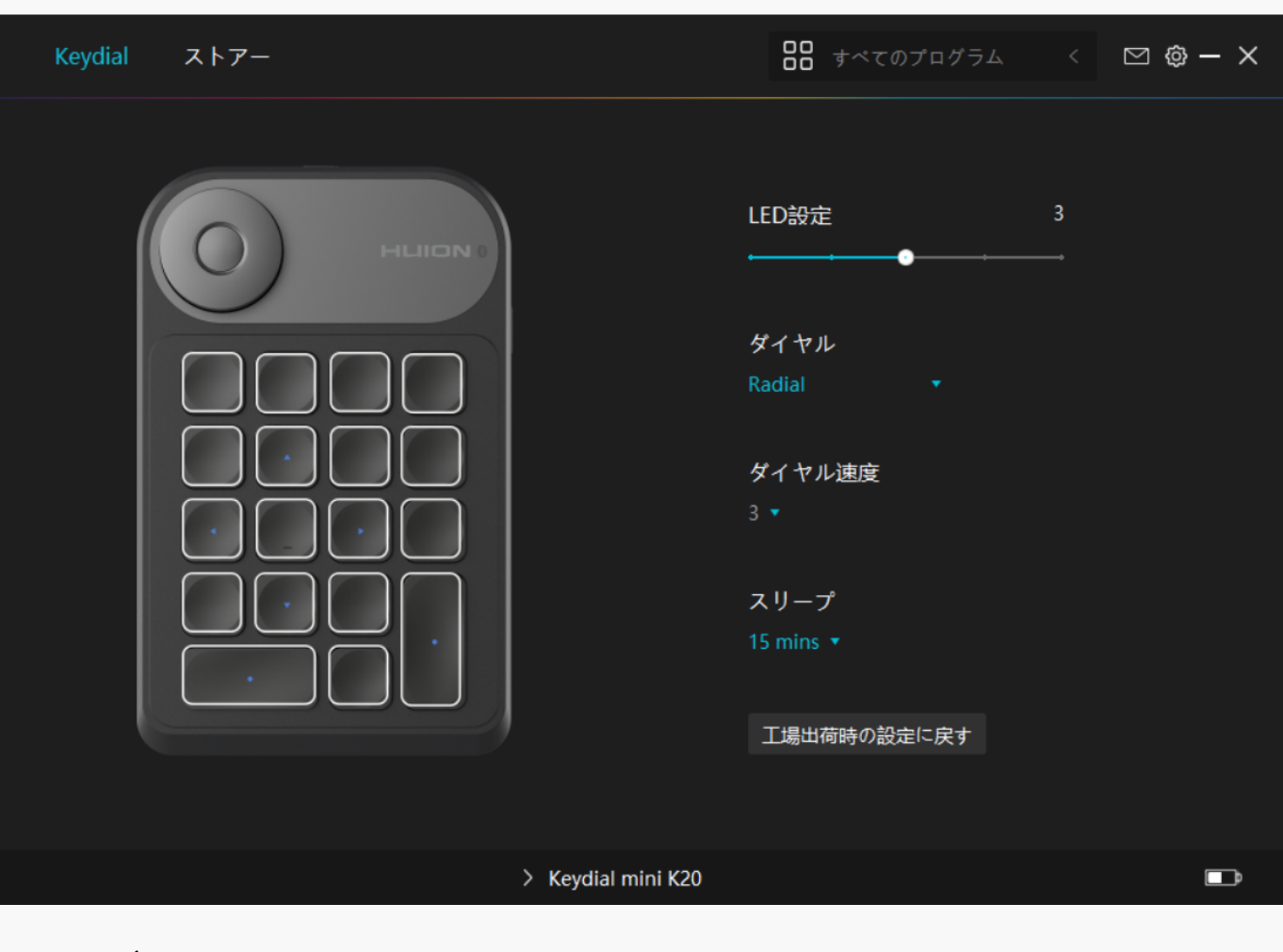

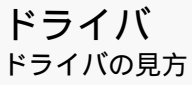

**K20**

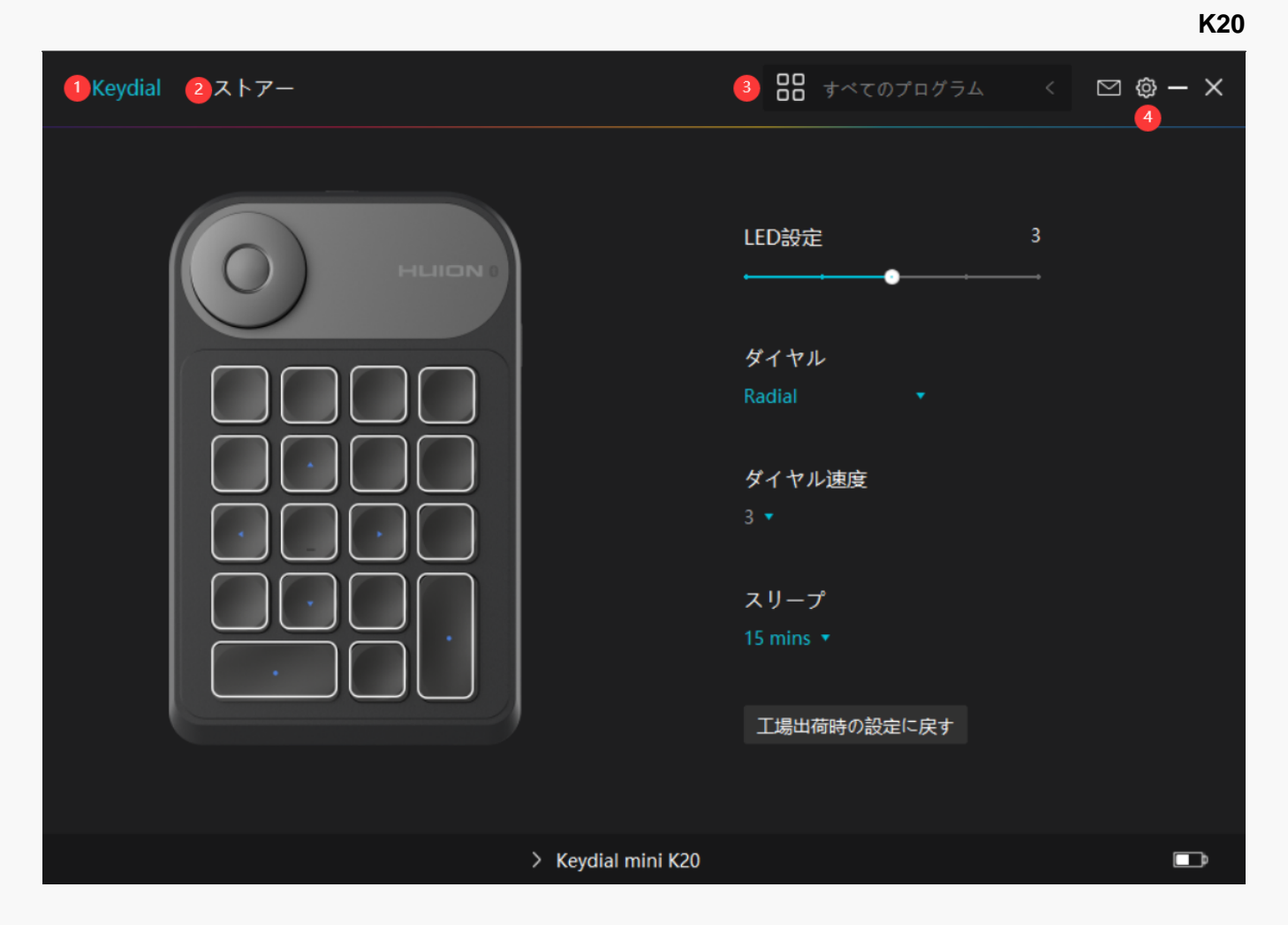

## *1.Keydial*

*キーボード機能の設定インターフェイスでは、ユーザーはキーのカスタマイズ、ダイヤル機能/ 感度およびその他多くの機能をキーボードに設定することができます。*

#### *[セクションに進む](https://www.huion.com/jp/index.php?m=content&c=index&a=manual&id=700)*

## *2.ストア*

*Huionの公式サイトにアクセスし製品の最新情報やサポートに関する情報を入手できます。他 の製品やアクセサリーもこちらからご購入いただけます。*

### *3.プログラムの追加*

*1. [プログラムの追加]をクリックし、デバイスで開いているプログラムを追加します。その他 のプログラムは[参照]をクリックし手動で追加します。*

*2. プログラムごとに異なる機能を設定できます。 プログラムを切り替えると、ショートカットキーの機能を自動で変更します。*

*3.[すべてのプログラム]を選択すると、設定がすべてのプログラムで有効にします。 プログ ラムごとに設定を行うには、リストから[プログラムの追加]をクリックします。指定したプロ グラムを起動すると自動的に設定を変更します。*

14 / 26

## <span id="page-14-0"></span>*4. 設定*

*ドライバーに関する設定を行います。 デバイス情報、データのバックアップ、一般設定、ドラ イバーのバージョン情報を確認できます。*

#### *[セクションに進む](https://www.huion.com/jp/index.php?m=content&c=index&a=manual&id=690)*

#### *キーボード設定*

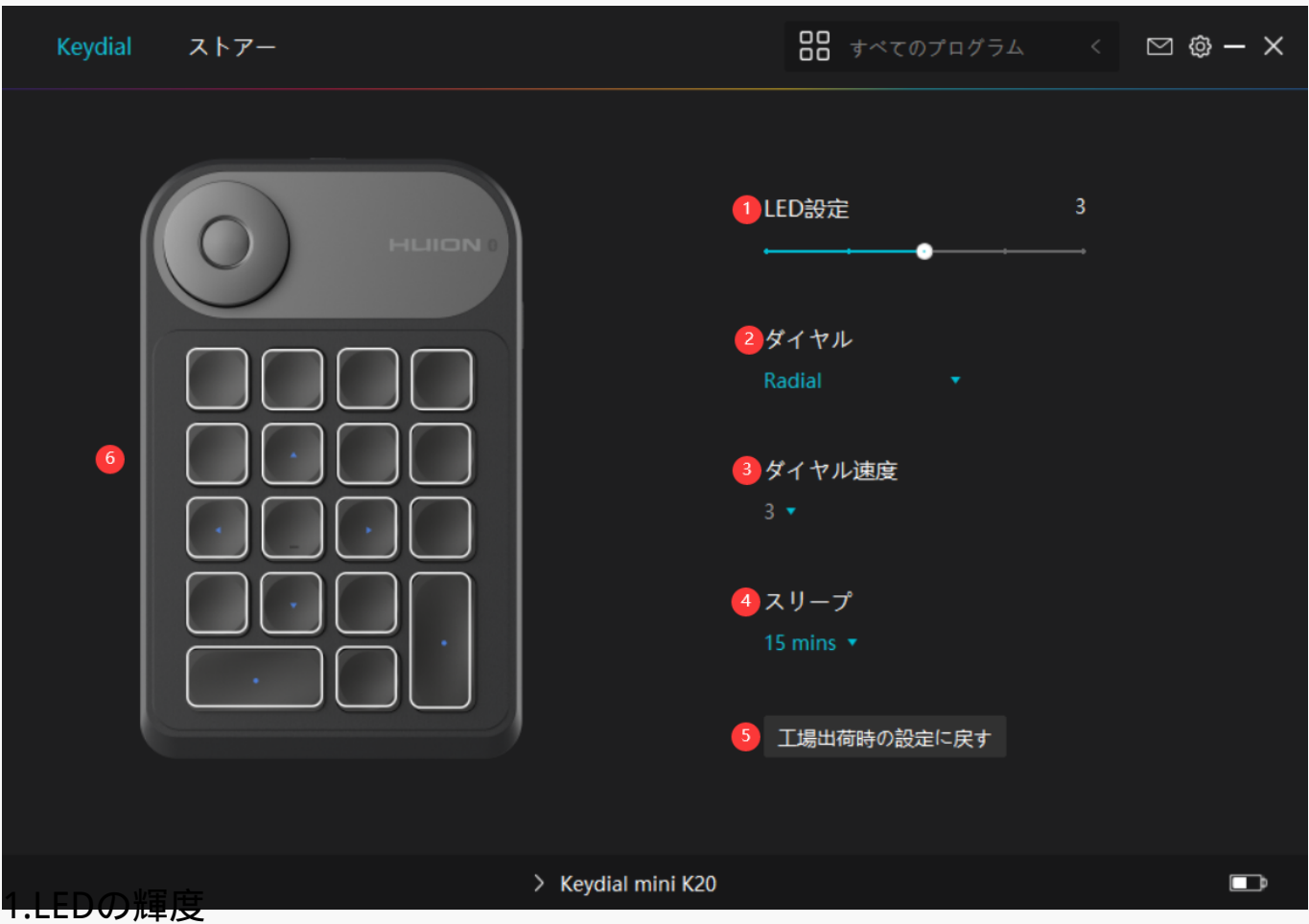

*クリックすると、LEDライトの明るさをレベル1からレベル5まで調整できます。レベル1は最も 暗く、レベル5は最も明るい設定です。*

#### *2.ダイヤル機能設定*

*ダイヤルのドロップダウンボックスで、「カスタム機能」「」「オフ」のいずれかを選択する ことができます。*

*「カスタ*

*ム機能」か「ラジアル」のどちらかを選択し、ダイヤル機能を設定します。[セクション参照.](https://www.huion.com/jp/index.php?m=content&c=index&a=manual&id=692)*

<span id="page-15-0"></span>*「オフ」を選択すると、ダイヤルには何の機能も付与されず、回転させても何も実行されませ ん。*

#### *3. ダイヤル感度*

*「カスタム機能」モードでは、クリックでダイヤルの感度をレベル1からレベル5(レベル1が 最も遅く、レベル5が最も速い)の間で調整できます。*

### *4. スリープ時間*

*初期設定では、使用していない状態から30分でスリープモードになりますが、自分の習慣に合 わせてスリープモードに入る時間を15分、30分、1時間、1.5時間に設定することができます。*

*5. 初期設定に戻す*

*クリックすると、LEDライトの輝度、ダイヤル機能設定、ダイヤル感度、スリープ時間、キー 機能設定などを含むすべての設定が初期状態に戻ります。*

#### *6. キー機能設定*

*これらのボタンの機能や名称は、自分の好みや習慣に合わせて自由にカスタマイズすることが できます。[セクション参照.](https://www.huion.com/jp/index.php?m=content&c=index&a=manual&id=689)*

*キー機能設定*

#### *キー*

*これらのボタンの機能や名称は、自分の好みや習慣に合わせて自由にカスタマイズすることが できます。*

*キーにマウスカーソルを合わせると、そのキーの現在の機能が表示されます。*

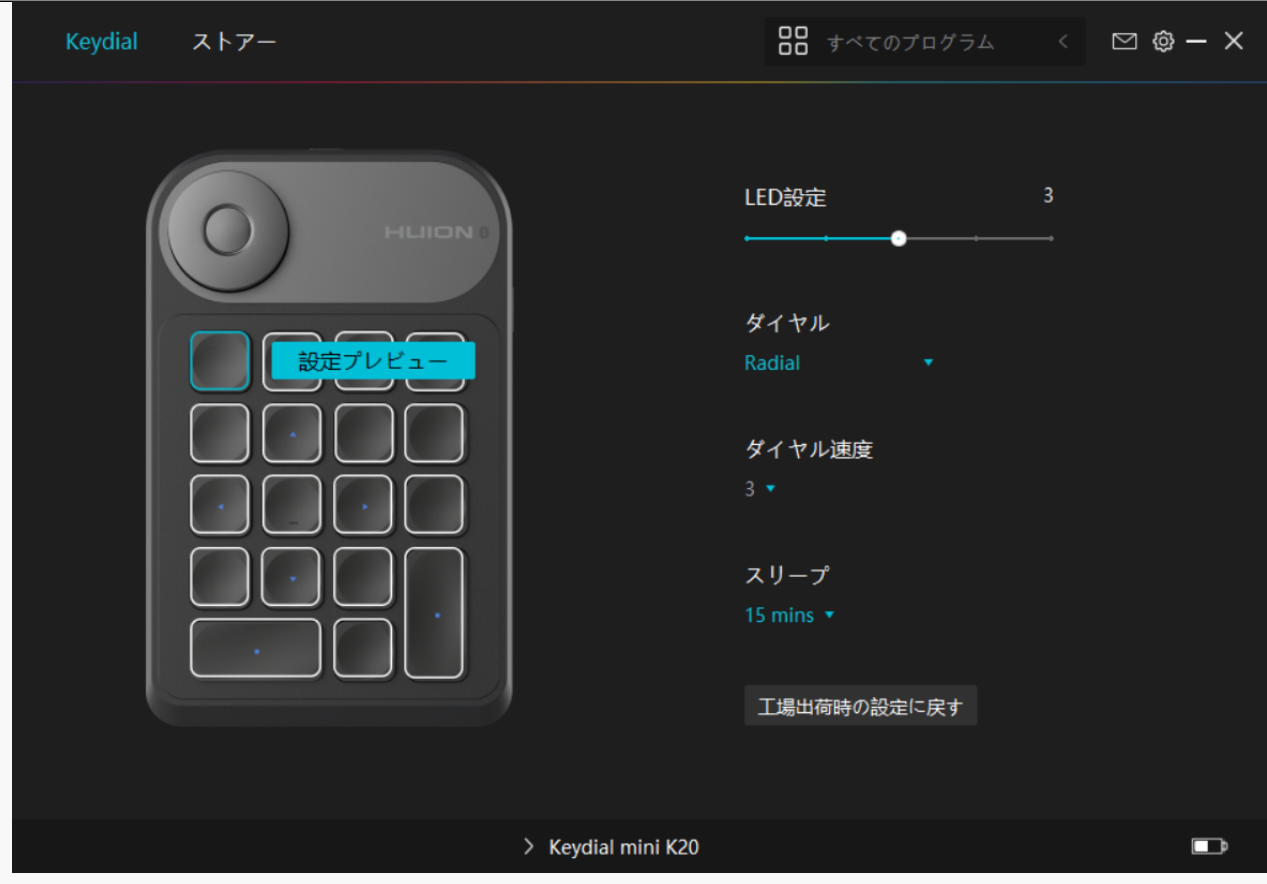

*クリックで機能プロパティを選択すると、機能をカスタマイズすることができます。*

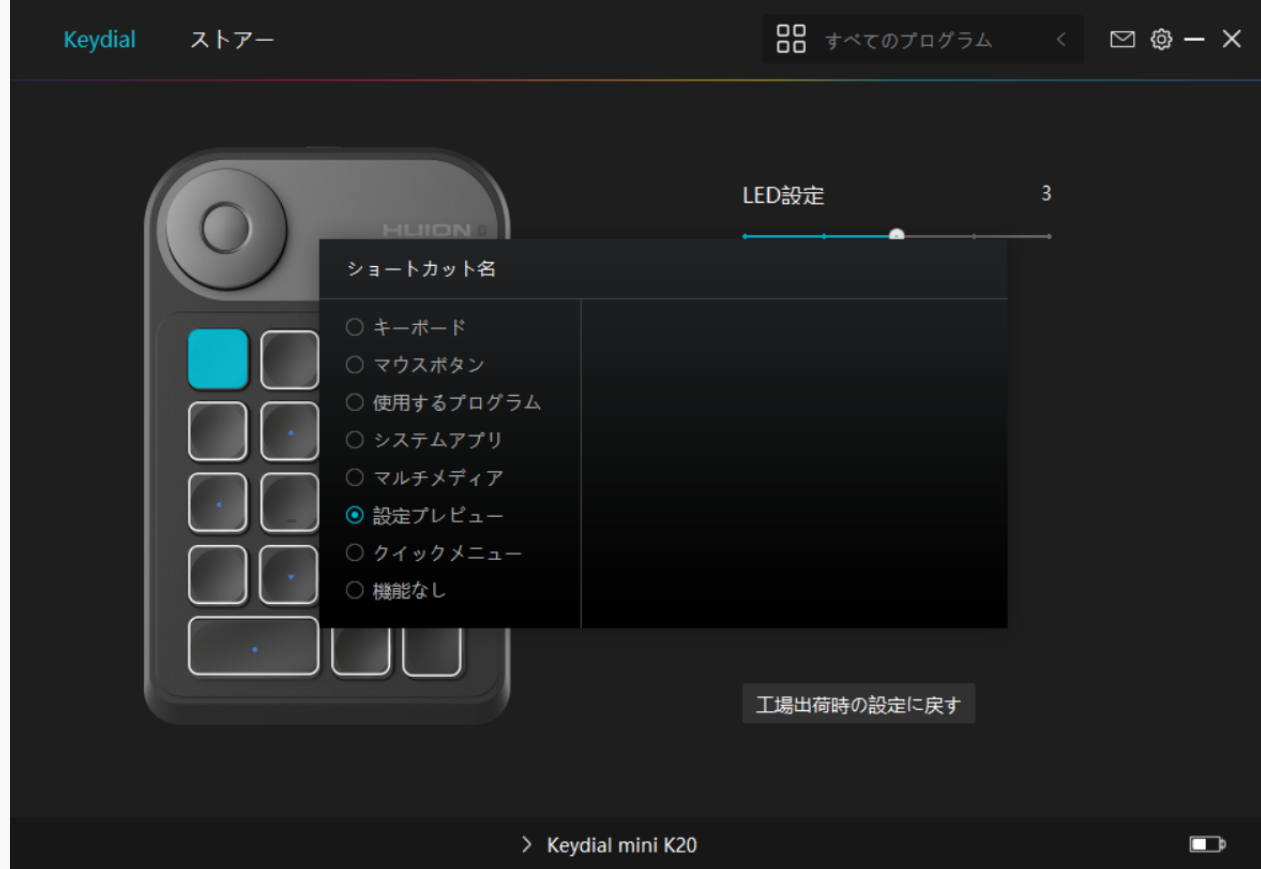

*表示されている設定を変更するかどうかは、設定リストを参考にしてください。*

**K20**

*プレスキーの機能は次の通りです:*

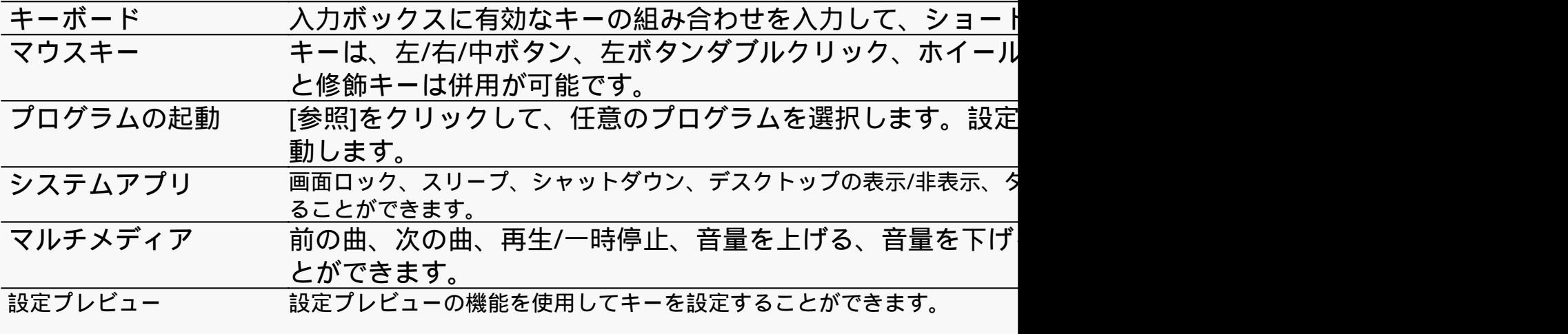

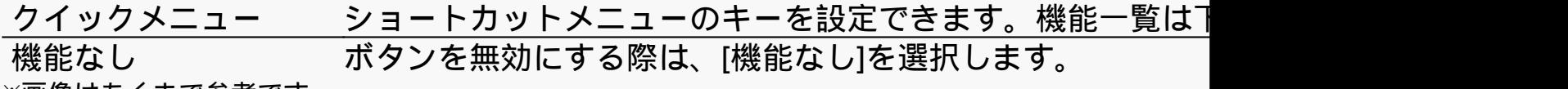

#### *※画像はあくまで参考です。*

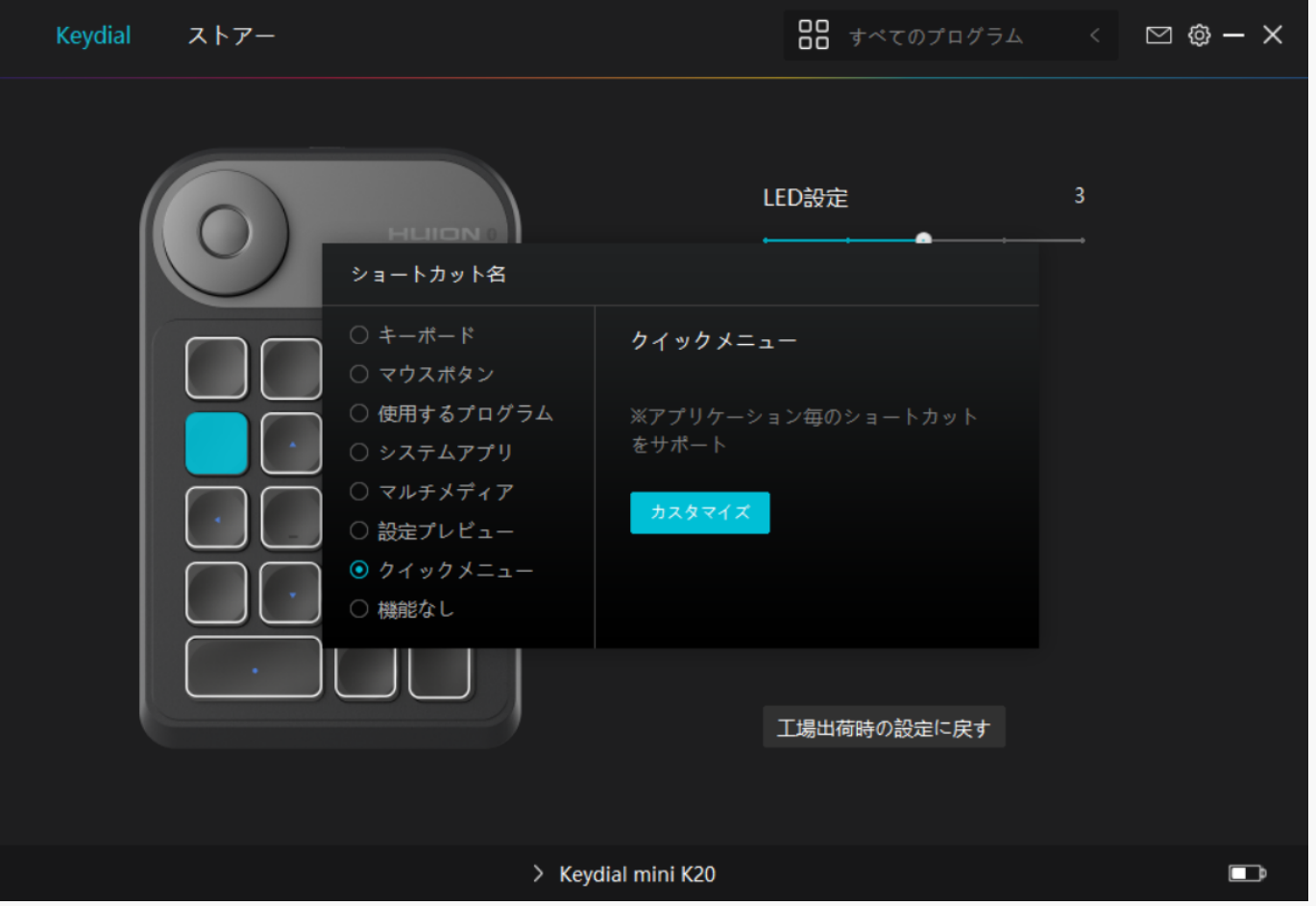

*[カスタマイズ]をクリックしクイックメニュー画面を開きます(図1)。*

*割り当てる:ボタンを選び、任意の機能を割り当てます。設定完了後はキーを押して設定した*

<span id="page-18-0"></span>*修正する:いずれかのボタンをクリックしメニューを非表示にします。「固定」をクリックし 、「修正」に切り替わったらドラッグして機能を修正します。修正したら「閉じる」を押して 終了します(図3)。*

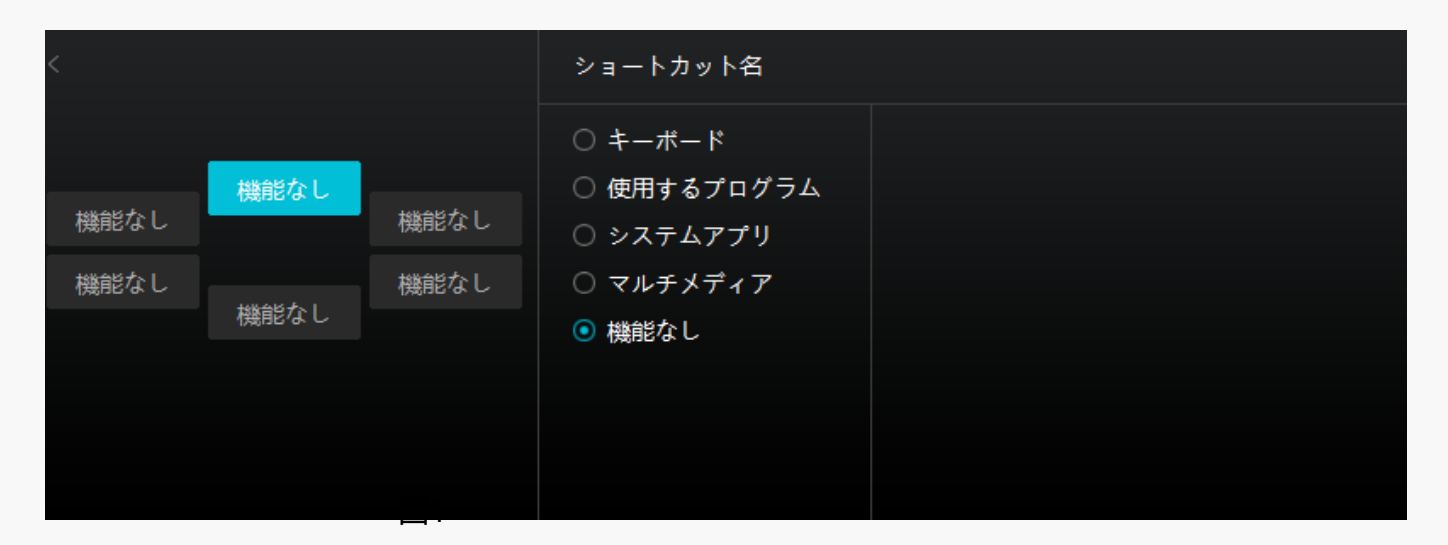

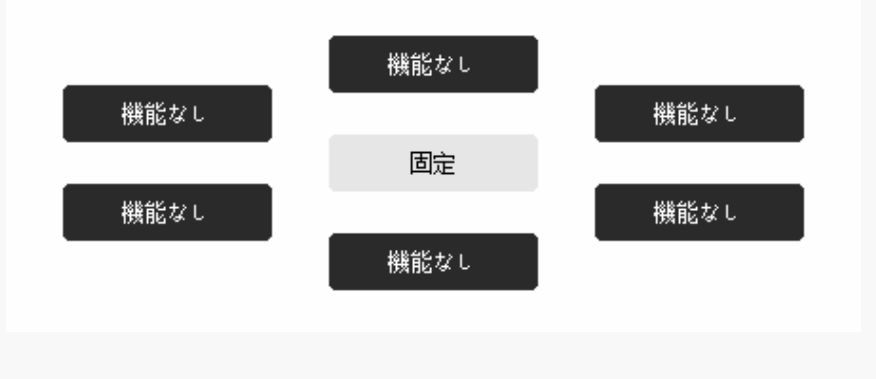

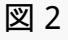

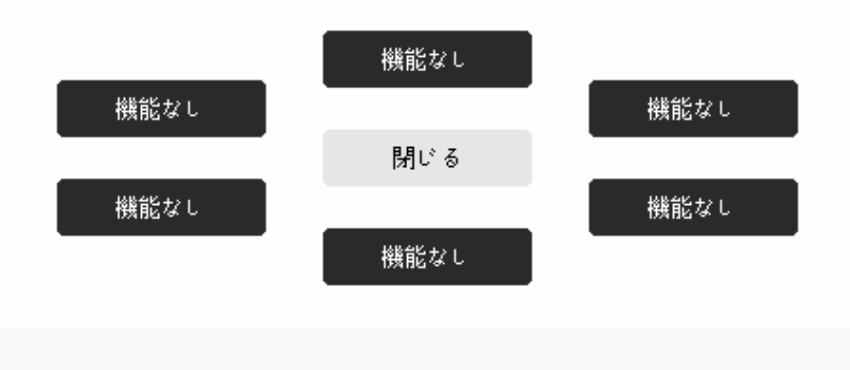

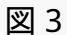

*ダイヤル単体での使用だけでなく、Windowsのラジアルモジュールに組み込んで使用すること もできます。*

- *ダイヤル機能の変更またはカスタマイズは、HuionTabletドライバ内で設定することが できます。*
- *ラジアル機能の変更・カスタマイズは、「Windowsの設定」>「デバイス」>「ホイー ル」から行うことができます。*

*また、ダイヤル操作で3つのカスタマイズ機能を切り替えることができます(ダイヤル長押し でWindowsのラジアルメニューのツール切り替え、ダイヤルを短く押して選択したツールの確 認ができます)。*

*[ダイヤル機能」のドロップダウンボックスをクリックすると、「カスタム機能」、「ラジアル 」、「オフ」の3つのが表示されます。*

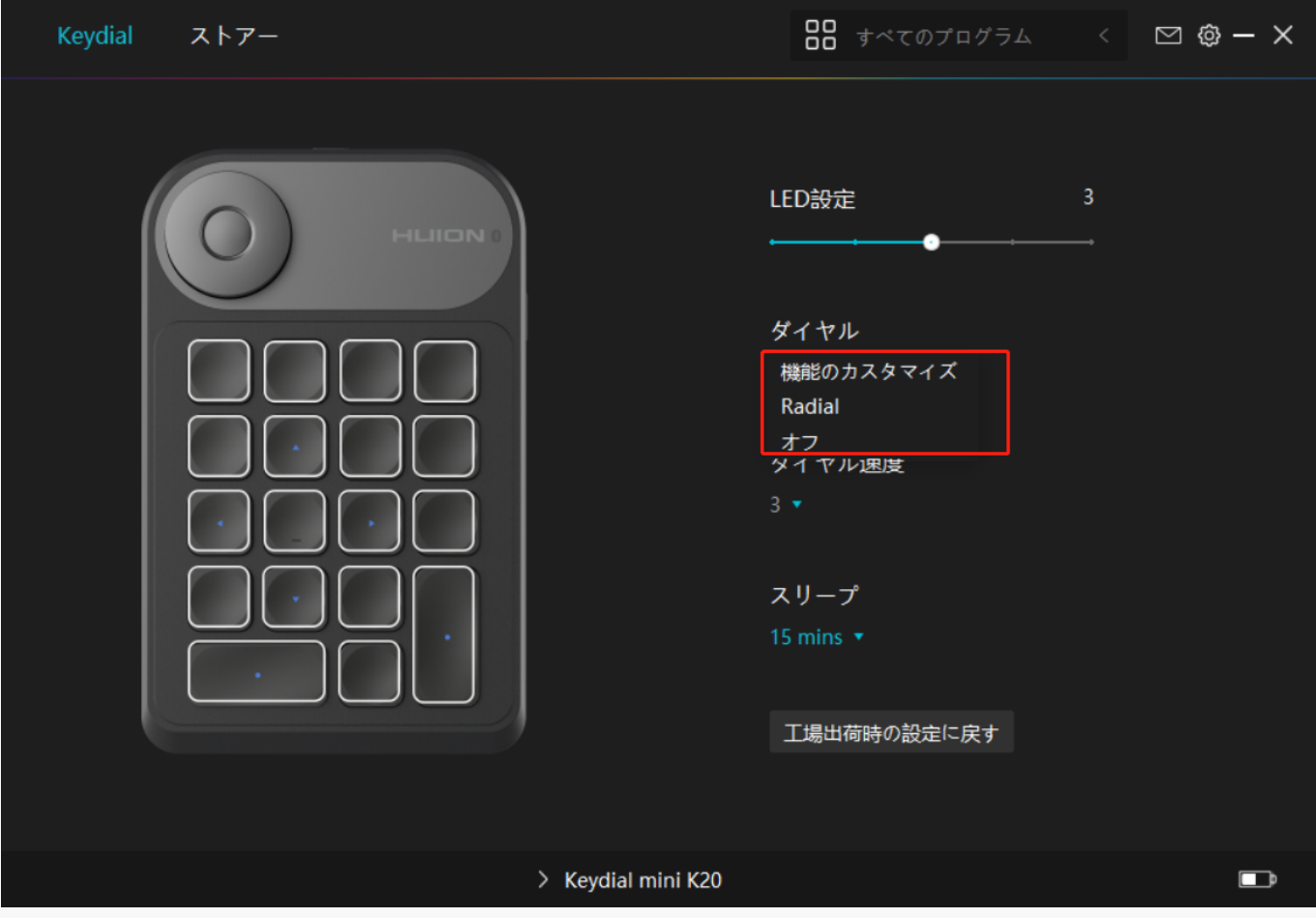

*① カスタム機能:*

- *ドライバのインターフェースを開き、「ダイヤル機能」をクリックします。*
- *「カスタム機能」を選択します。*

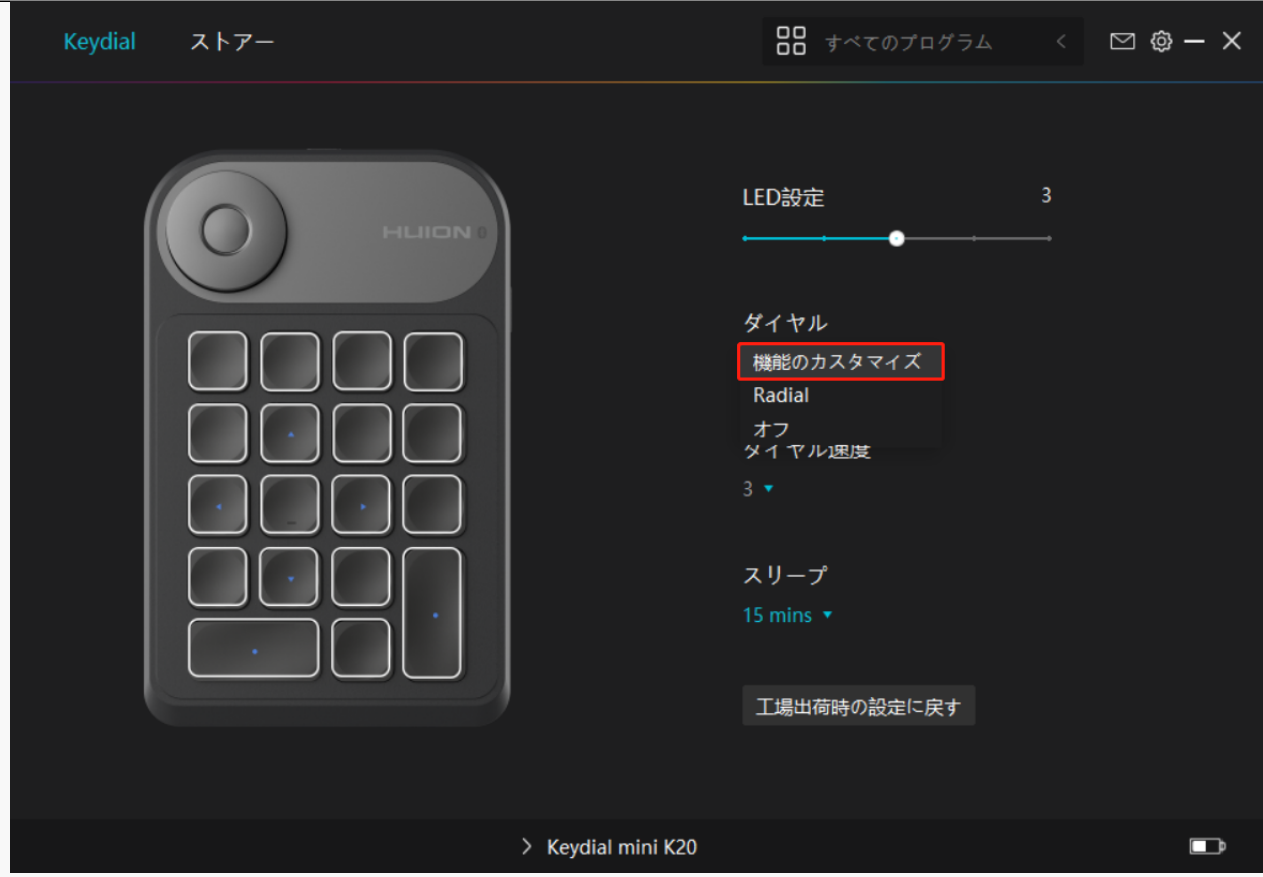

- *Keydial miniの画像のダイヤルをクリックします。*
- *ダイヤルに割り当てたい機能を選択します。*

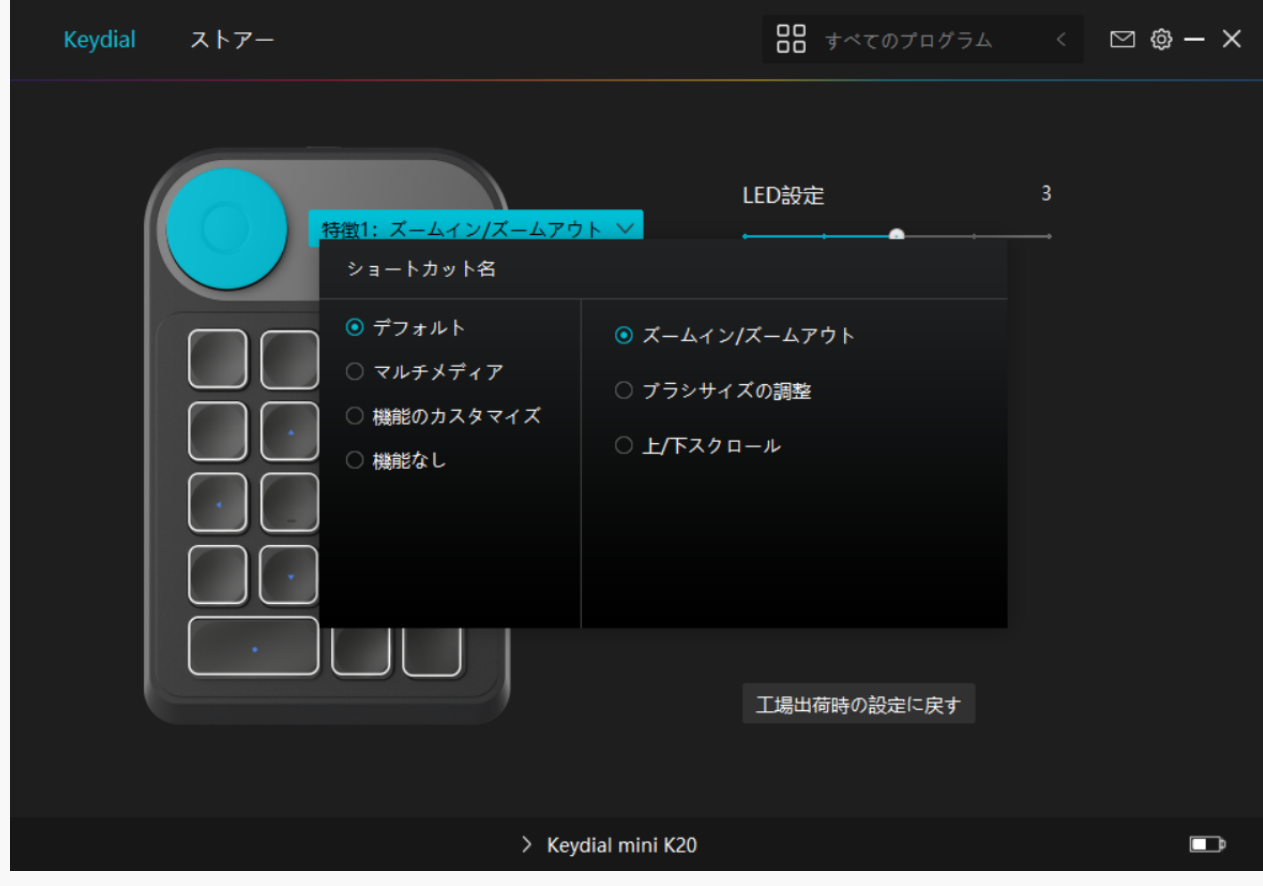

**K20**

*ダイヤルを時計回り/反時計回りに回転させて使用します。*

*具体的な機能特性については、下の表をご活用ください。*

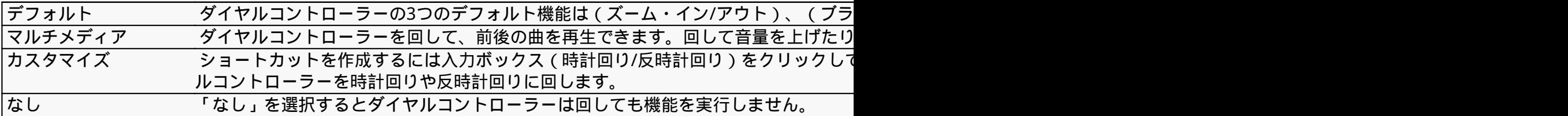

*②Radial:*

- *ドライバのインターフェースを開き、「ダイヤル機能」をクリックします。*
- *「ラジアル」を選択する*

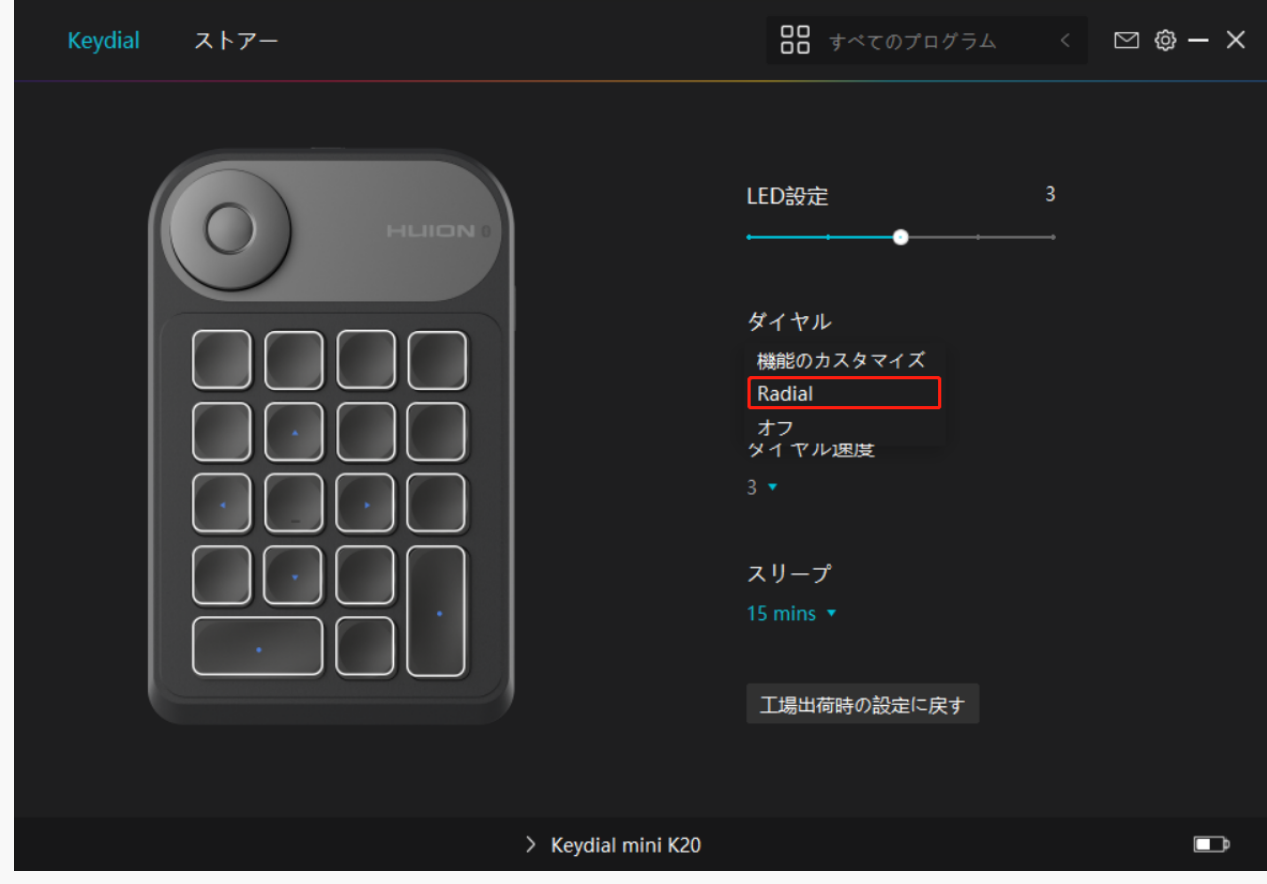

- *Windowsの設定」>「デバイス」>「ホイール」を開きます。*
- *ホイールのデフォルトツールまたはカスタムツールを選択します。*
- *ダイヤルを時計回り/反時計回りに回転させて使用します。*

*③オフ:*

<span id="page-22-0"></span>*ダイヤルには機能が付与されておらず、回転しても何も実行されません。*

*ドライバの設定*

 *1.デバイス*

*ここでファームウェア版を閲覧し、デバイス診断ツールをクリックして実行します。*

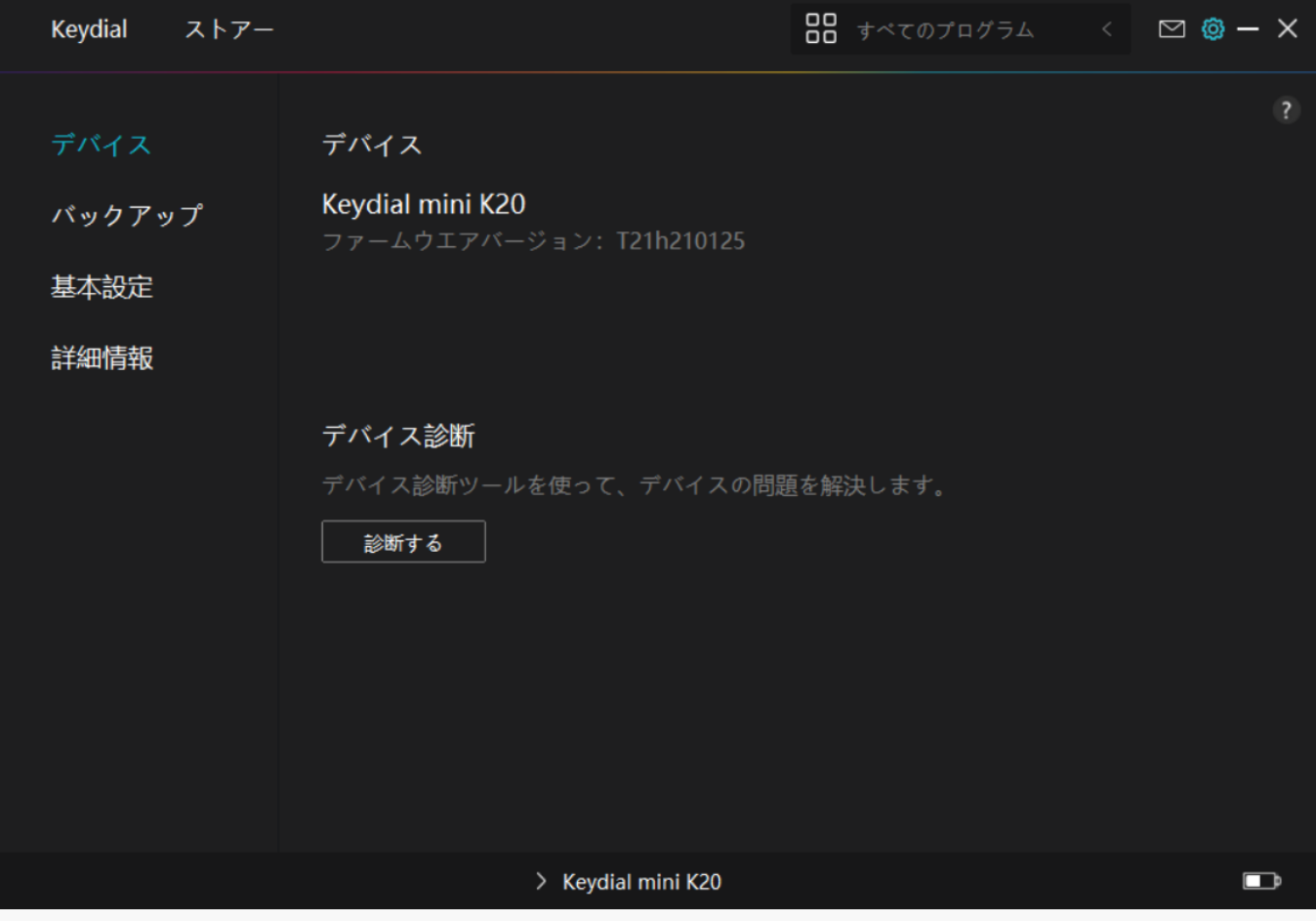

*2.バックアップ*

*設定情報をインポート/エクスポートします。デバイスの入れ替えや故障時に備え、定期的に バックアップしてください。*

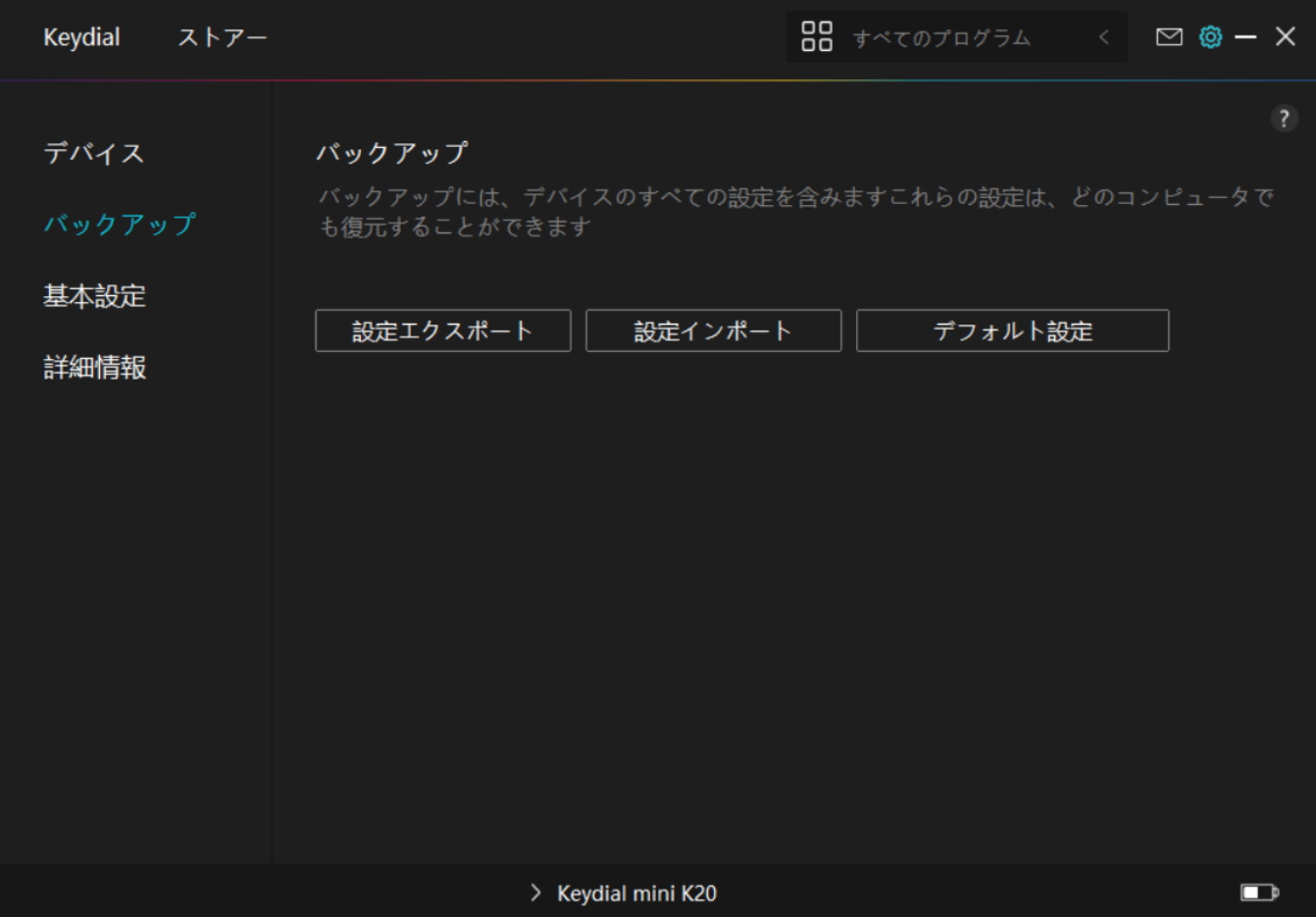

# *3.一般設定*

*言語:リストから使用する言語を選択します。*

*色:ドライバインターフェースの配色を変更します。*

*スタートアップ:「自動起動」、「新着メッセージの通知」、「診断・使用状況のデータの共 有」、「電池残量警告」、「自動更新」の有効/無効をクリックで変更できます。*

*ホットキー:ドライバーをすばやく呼び出せるようホットキーを設定できます。*

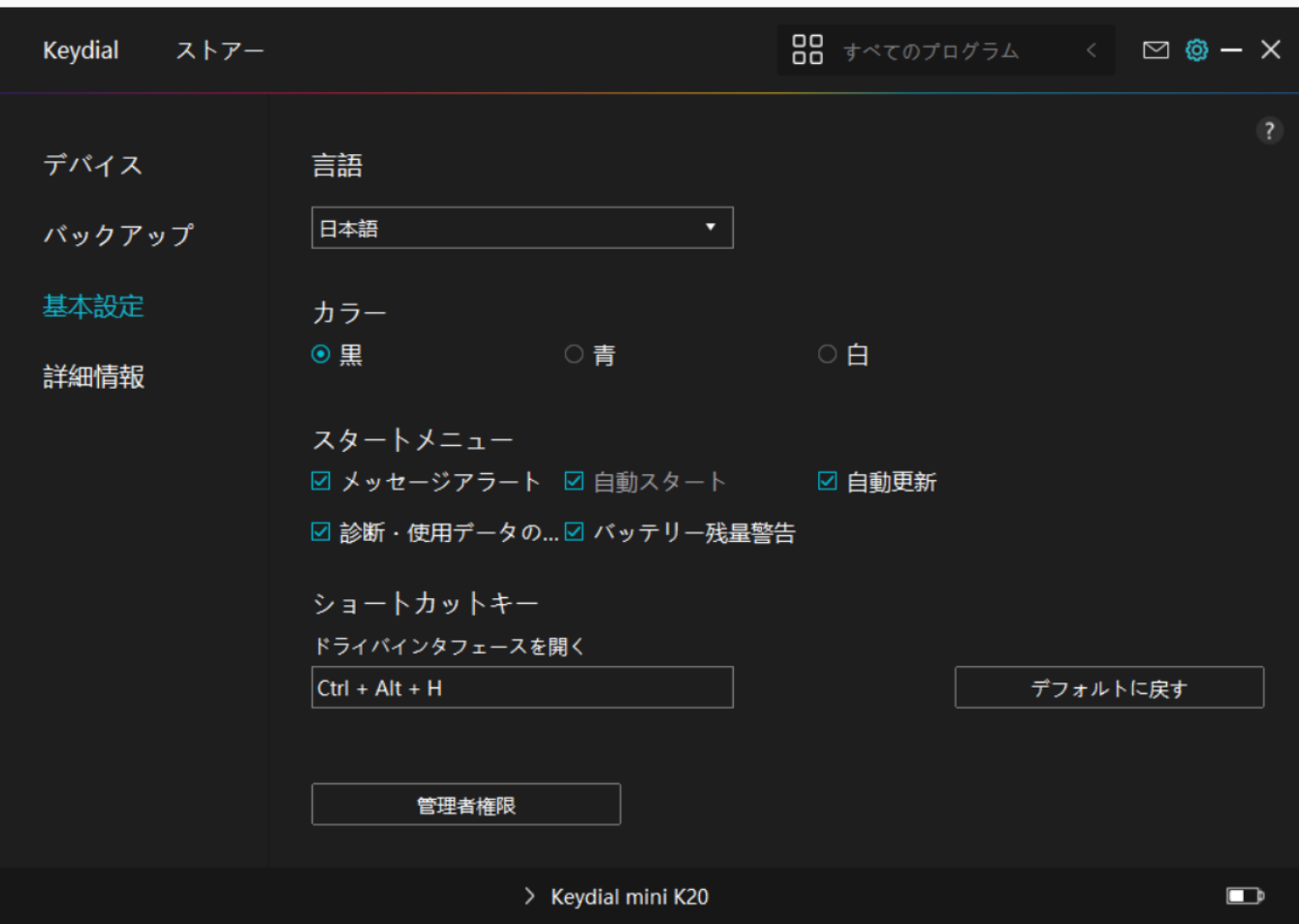

## *4.その他*

*ドライバのバージョンを確認できます。「アップデートの確認」をクリックすると最新バージ ョンを確認できます。*

*新しいドライバがある場合は指示に従ってアップデートを行います。*

### **K20**

88 すべてのプログラム Keydial  $\Box$   $\otimes$  -  $\times$ ストアー デバイス 詳細情報 **Huion Tablet** バックアップ バージョン: v15.6.4.152 基本設定 エンドユーザーライセンス契約 更新履歴 詳細情報 プライバシーポリシーについてご覧ください アップデートを確認 フィードバック アンインストール ソフトウェア診断 Copyright © 2022 Huion All rights reserved > Keydial mini K20  $\blacksquare$ 

**K20**